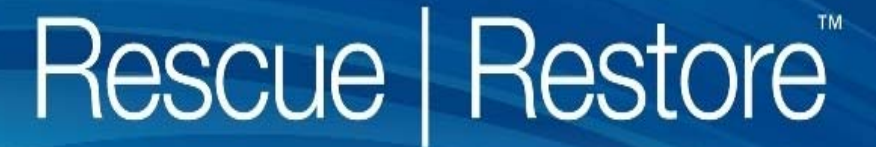

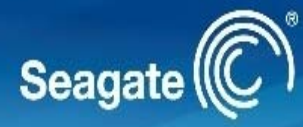

# *System Builder Quick Start Guide 5 Step Process*

#### **Documentation:**

- •System Builder Quick Start Guide
- •System Compatibility List
- •Technical Support Request Form

#### **Software & Configuration Tools:**

- •Rescue | Restore ISO
- •Rescue | Restore Configurator

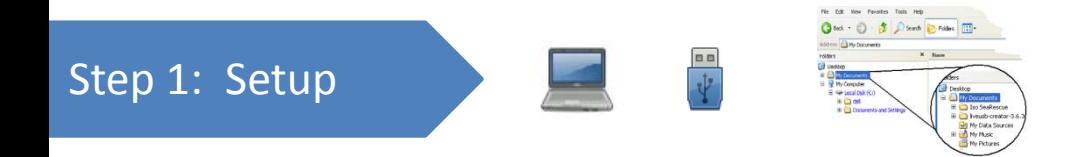

In order to deploy the Rescue | Restore software you must first create and configure <sup>a</sup> USB Flash drive. To do this you will need:

- 1. Computer with Windows 7, Vista or XP to **create the USB Flash drive** and **configure the Rescue | Restore software**.
- 2. USB Flash drive with approximately 1 GB of storage. **Note: This USB Flash drive will be formatted during the preparation process so make sure important data is backed up to another device**.
- 3. Software files located in the Rescue | Restore Download Package:
	- •Rescue | Restore ISO: Rescue | Restore software to be loaded onto <sup>a</sup> USB Flash drive.
	- • Rescue | Restore Configurator: Used to modify configuration settings. Installing the application, creates <sup>a</sup> new shortcut and icon which is visible on the Windows desktop.

**Copy these files into <sup>a</sup> new folder called 'Seagate' that will be easy to find.**

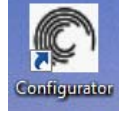

 $\sim$   $\sim$   $\sim$   $\sim$ Step 2: Purchase

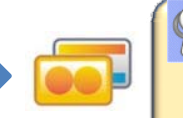

A3GF1 – G2KM9 – S7YT2 – PJ3M8

Next, to configure the Rescue | Restore software (Step 4) and activate the software (Step 5) you will need to purchase license keys. Keys can be purchased from the Seagate website: [http://www.seagate.com/rescue](http://www.seagate.com/rescue-restore/)-restore/

- •**•** License Key(s) will be emailed to you after you purchase a 5, 10, 50, 100, 500 or 1,000 license key bundle.
- You may also use <sup>a</sup> 5 count 'evaluation license key' to evaluate the software.

Write down the UserID that is generated when you register for keys. It will be required during the configuration step.

## Step 3: Create

#### **Create the USB Flash drive**

1. Run the Configurator setup by double clicking the Configurator\_setup .exe file and follow the setup process steps

 $\frac{1}{\dot{V}}$ 

Organize v | Views v C Burn Name Date modified Size **Type** Configurator 2.3 Setup... 1/5/2011 4:26 PM Application 29,188 KB More > Folders **N** Roxio Runtime Software Seagate **BlackArmor Discovery** Configurator DiscWizard SeaTools for Windows **WinApp**  $\begin{array}{c|c|c|c|c|c} \hline \multicolumn{3}{c|}{\mathbf{m}} & \multicolumn{3}{c|}{\mathbf{m}} & \multicolumn{3}{c|}{\mathbf{m}} & \multicolumn{3}{c|}{\mathbf{m}} & \multicolumn{3}{c|}{\mathbf{m}} & \multicolumn{3}{c|}{\mathbf{m}} & \multicolumn{3}{c|}{\mathbf{m}} & \multicolumn{3}{c|}{\mathbf{m}} & \multicolumn{3}{c|}{\mathbf{m}} & \multicolumn{3}{c|}{\mathbf{m}} & \multicolumn{3}{c|}{\mathbf{m}} & \multicolumn{3}{c|}{\mathbf$ Seagate Launcher Seagate<sup>(C</sup> A

Image Burner

Seagate<sup>(C)</sup>

External Drive: SanDisk (0.94 GB)

Ready...

Burn Image

▶ Computer ▶ Local Disk (C:) ▶ Program Files ▶ Seagate ▶ Configurator

E

 $\Box$ dk

S

Ÿ. **Browse** 

**Image Burner** 

C

D

ISO Image:

Status:

B

**Image Burner** 

**Configurato** 

ℯ

Configurator

2. Double click the Configurator desktop icon

- 3. Burn the image on the USB Flash drive
	- A) Select Image Burner option
	- B) Select the USB Flash drive that will be used to install the Rescue | Restore software on new computers.
	- C) Select the Rescue | Restore ISO file.
	- D) Build the image by selecting 'Burn Image'.
	- E) Close Image Burner application

**WARNING: This will ERASE the entire USB Flash drive.**

## Step 4: Configure

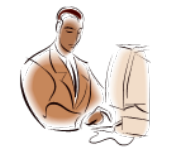

#### **Configure the Rescue | Restore software:**

- 1. Select the Configurator option to run the Configurator utility
- 2. Ensure the USB Flash drive is selected in the USB Attached Storage drop down menu.
- 3. Select the settings you wish to configure on the USB Flash drive. **The following page has <sup>a</sup> detailed explanation of the options.**
- 4. Save your settings. Settings will be saved on the USB Flash drive.
- 5. Safely remove the USB Flash drive from the PC.
- 6. Now you can deploy the Rescue|Restore software on as many PCs as available with your User License Key.

**Repeat Steps 1‐6 for each USB Flash drive you want to deploy in your manufacturing process.**

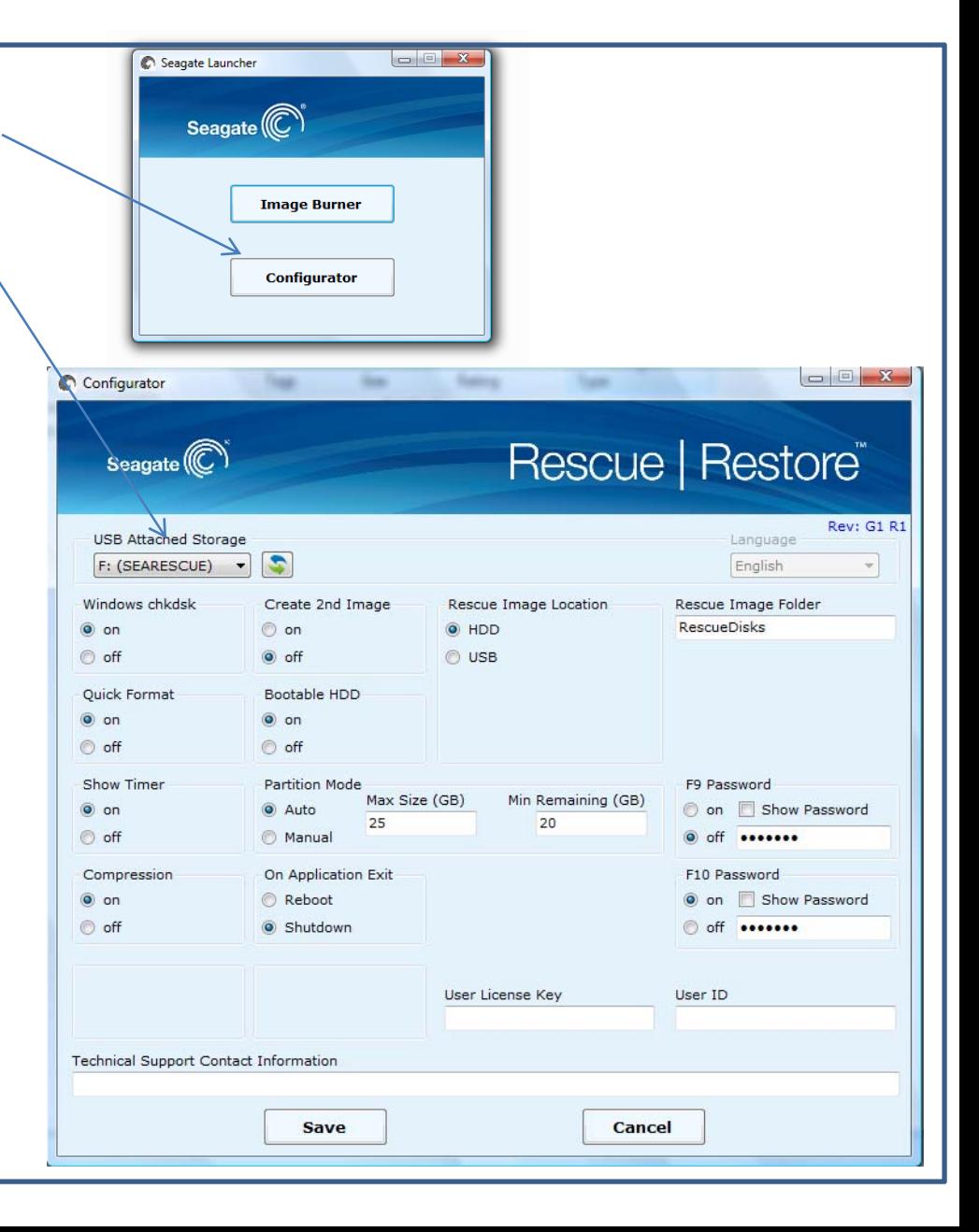

# Step 4 (continued):

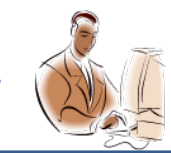

# **Explanation of Configuration Settings**

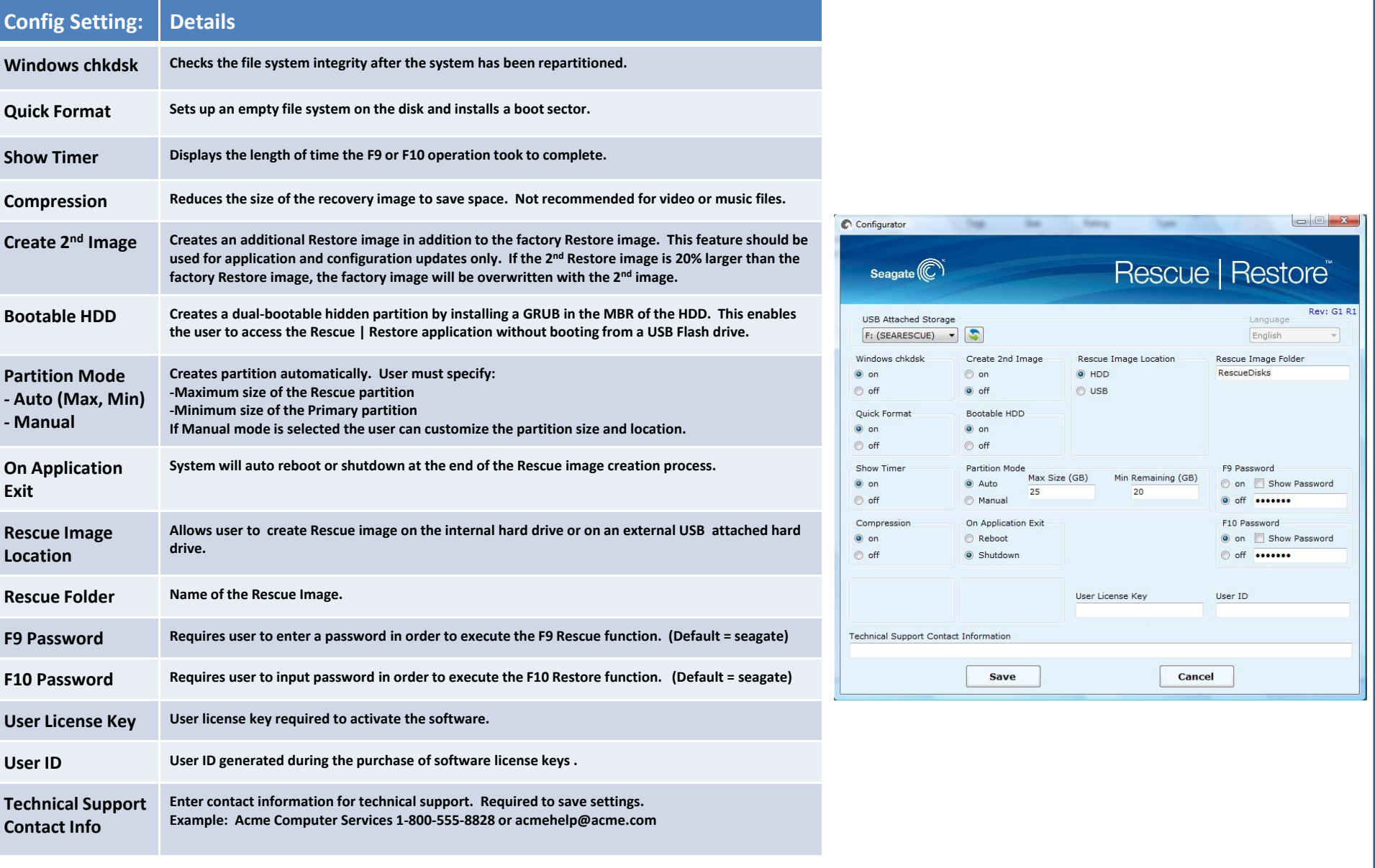

## Step 5: Deploy

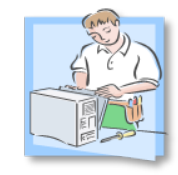

#### **Run the Rescue | Restore software**

- 1. Insert the Rescue | Restore USB Flash drive that you created into an available USB port on the computer you want to create the Rescue Image
- 2. Close all open applications and shut down the PC
- 3. Change the BIOS setup to boot from the USB Flash drive
	- 1) Enter the BIOS setup screen.
	- 2) Change the boot order to boot the USB Flash drive first. You may need to set the boot order to removable media first then set the USB drive as the highest priority removable media
	- 3) Save changes and exit BIOS Setup
- 4. Allow the computer to boot from the USB Flash drive. After 30‐40 sec, the Rescue | Restore Main Menu will appear
- 5. Use the function keys or mouse to execute the F9 function:
	- **A live connection to the Internet must be maintained during this process to activate the software.**
- 6. Press ESC to shutdown or allow automatic shut‐down or reboot if it has been configured

#### **System Requirements and Technical Support:**

- OS Supported: Windows XP, Vista, Win 7
- Single or Multiple partitions (Max. of 3 partitions)
- File systems supported: NTFS
- Any vendor's HDD with capacities ranging from 40G ‐ 2TB PATA or SATA interfaces
- Minimum 5GB to 10 GB available for the Rescue image
	- Assume <sup>a</sup> typical newly installed OS with some starter apps and drivers is approximately 6GB to 12GB
- Tested systems are listed in the **System Compatibility List**
- Please use the **Technical Support Request** form to communicate technical issues to Seagate. **Please send the form using the following link: http://support2.seagate.com**

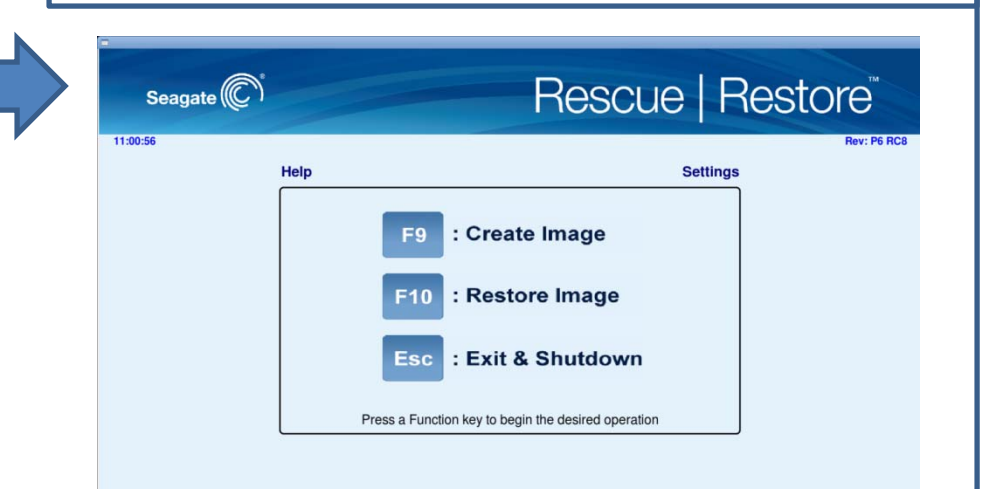

# **Shortcuts**

# The following shortcuts are available from the Rescue | Restore Main Menu:

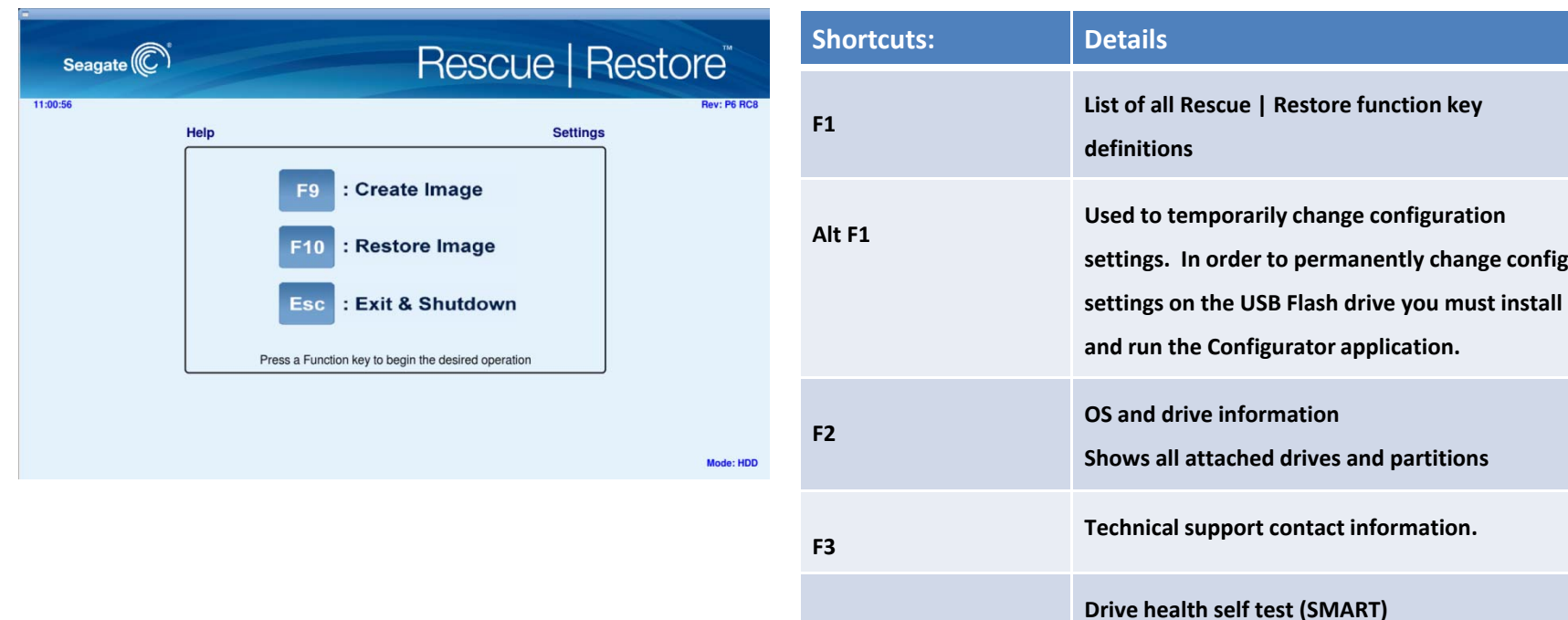

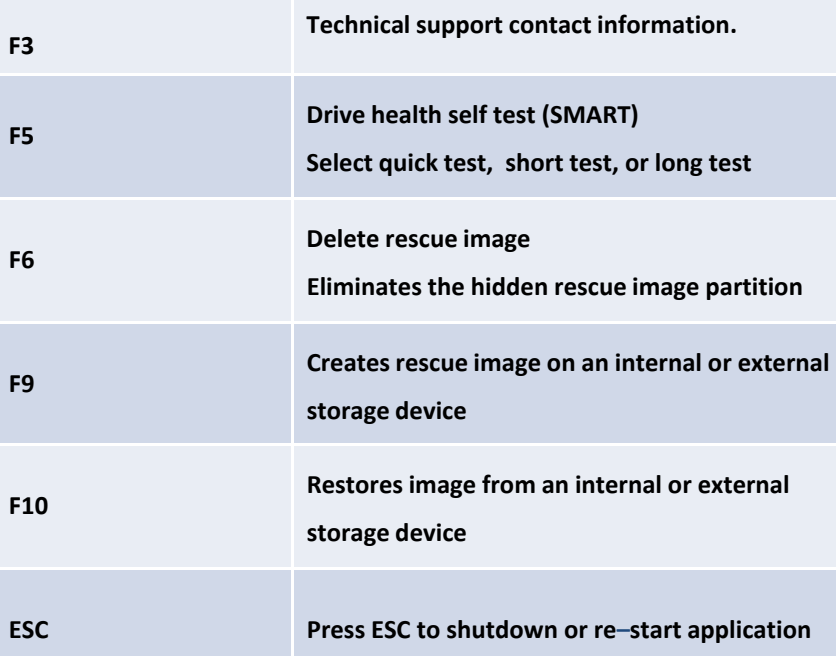

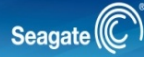

Rescue | Restore

### Steps to Restore System

**Restore Card**

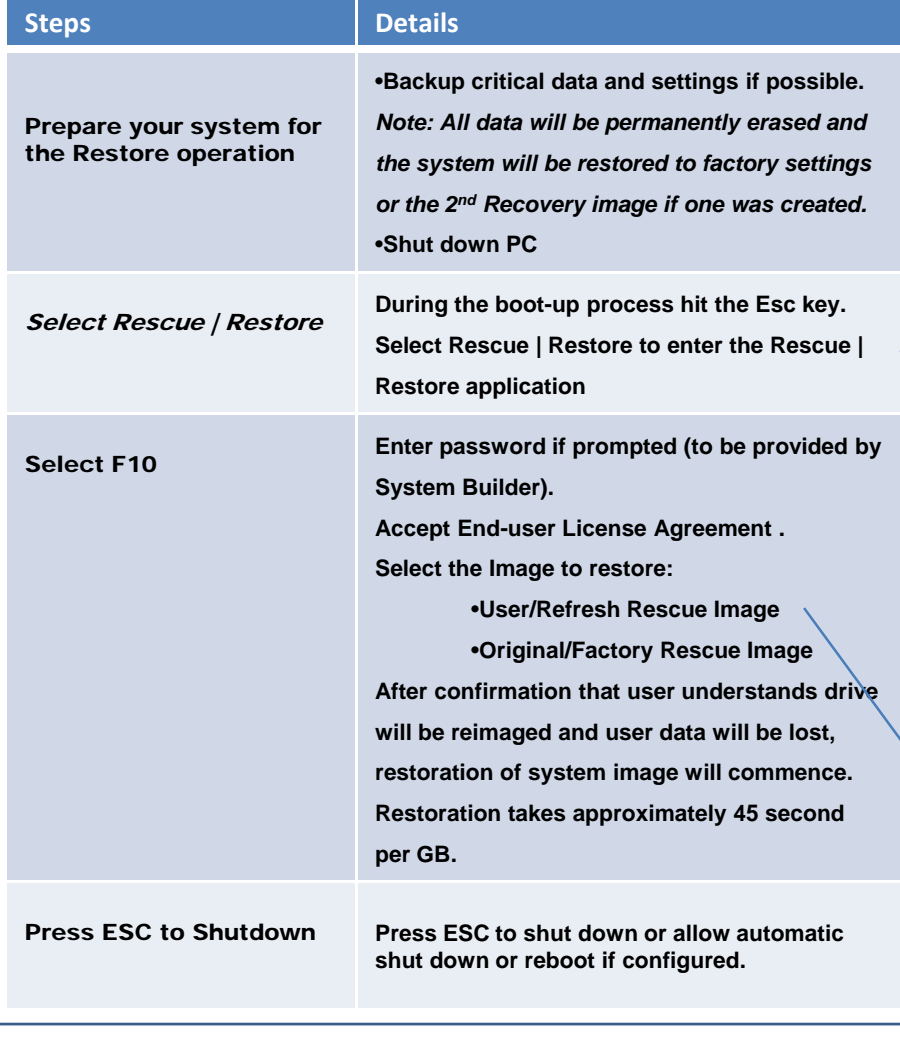

# **Restore Handout**

To enable the easy restore experience, the system builder must have selected the following during the configuration process:

- •Bootable HDD: On
- •Rescue Image Location: HDD

•If an F10 Restore Password was configured, it must be provided to the user

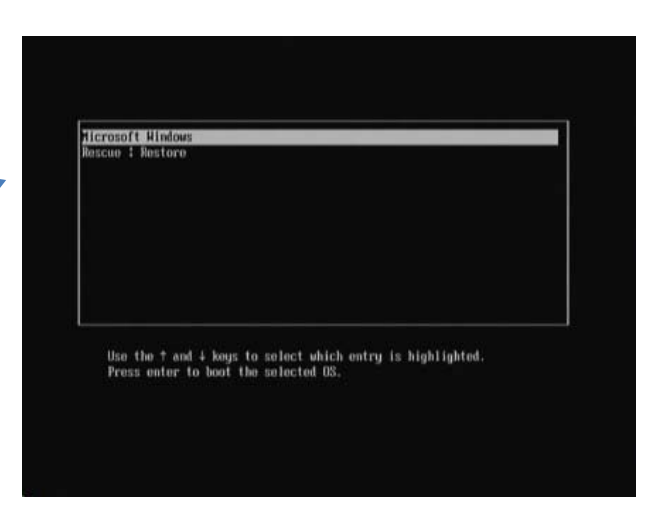

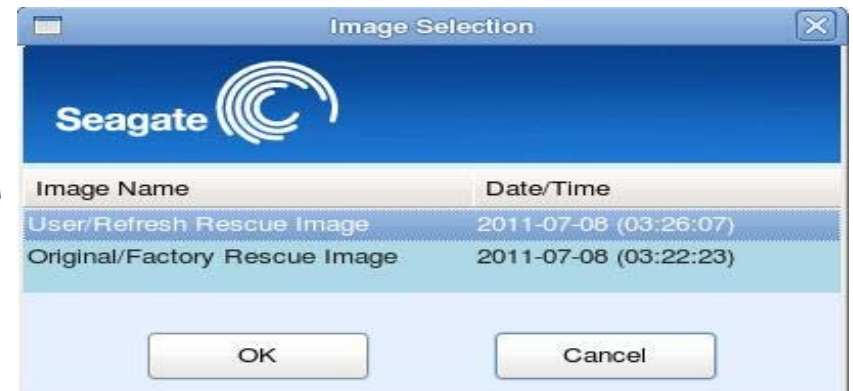

## Steps to Create a 2<sup>nd</sup> Rescue Image

Rescue | Restore

**Rescue Card**

Seagate $(\mathbb{C})$ 

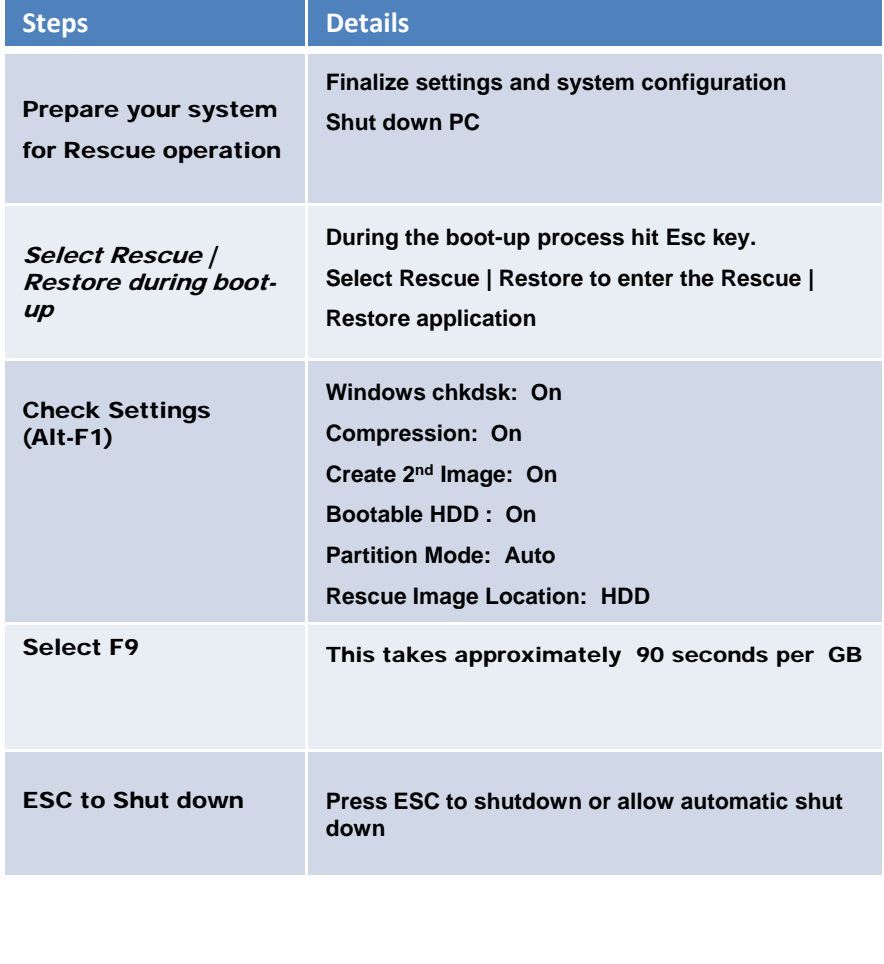

# **Rescue Handout**

To enable this easy process for the creation of <sup>a</sup> second rescue image, the system builder must have selected the following during the configuration process:

•Create 2<sup>nd</sup> Image: On •Bootable HDD: On•If F9 Password was set system builder must provide to user.

**This feature should be used for application and configuration settings updates only.**

**This feature should NOT be used for backup purposes to store user data.**

**If the 2n<sup>d</sup> Restore image is 20% larger than the factory Restore image, the factory image will be overwritten with the 2n<sup>d</sup> image.**